# **ESP32\_16x8\_Display**

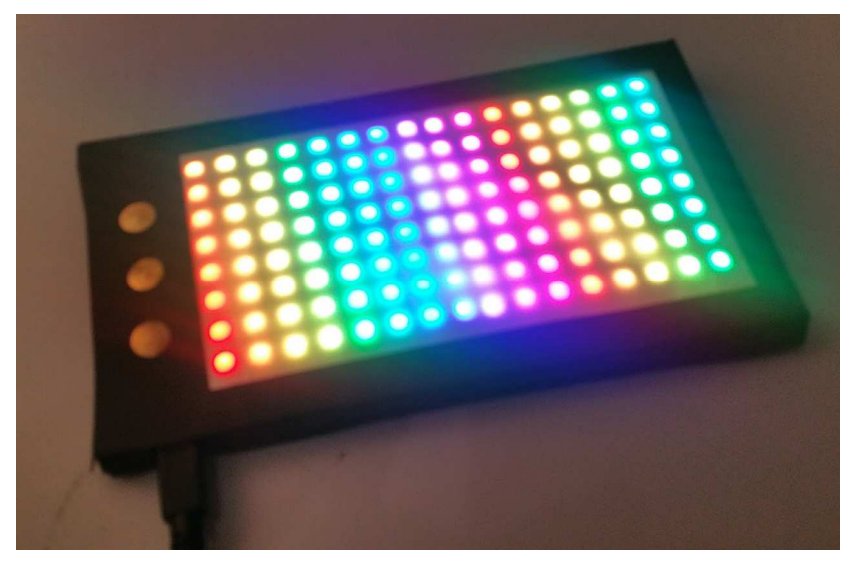

Das ESP LED Display ist ein einfacher Workshop Bausatz. Alles zusammen kostet der Bausatz 20€.

Günstiger und einfacher als LaMetric (190€ https://www.amazon.de/LaMetric-WLAN-Uhrfunktioniert-Netatmo-Philips/dp/B017N5FP0E)

Darin sind enthalten:

- Micro Controller, LOLIN32 ESP32
- 2x WS2812 LED Matrix 8x8
- Piezo Lautspecher
- Kabel
- Reiszwecken als Sensortaster
- Klebeband
- Papiergehäuse

Nach dem Schaltplan wird die Elektronik zusammengebaut. Dabei müssen die Kabel Farben nicht dem Beispiel entsprechen.

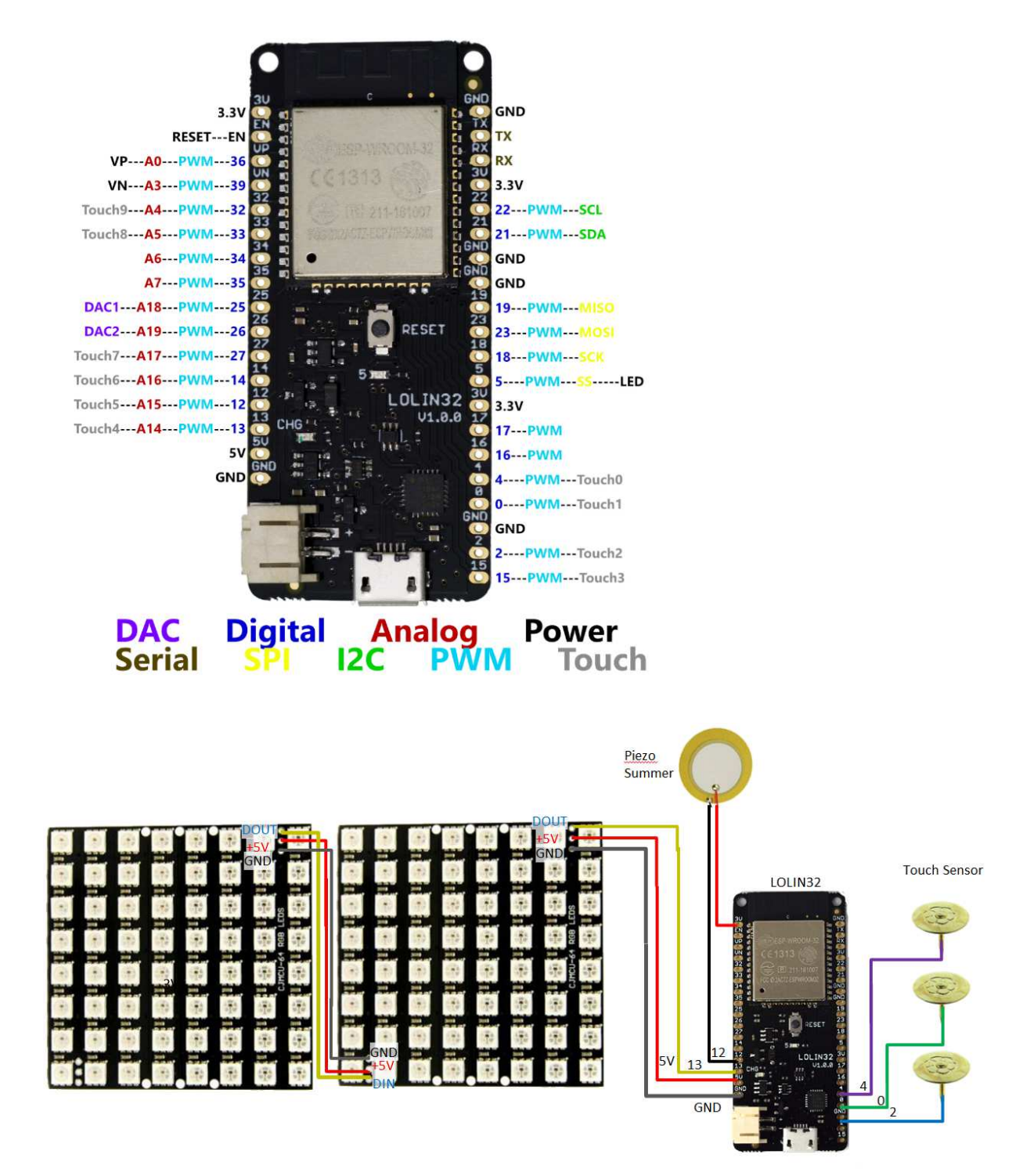

## **Hinweis:**

• Der Eingang der LED Matrix ist DOUT

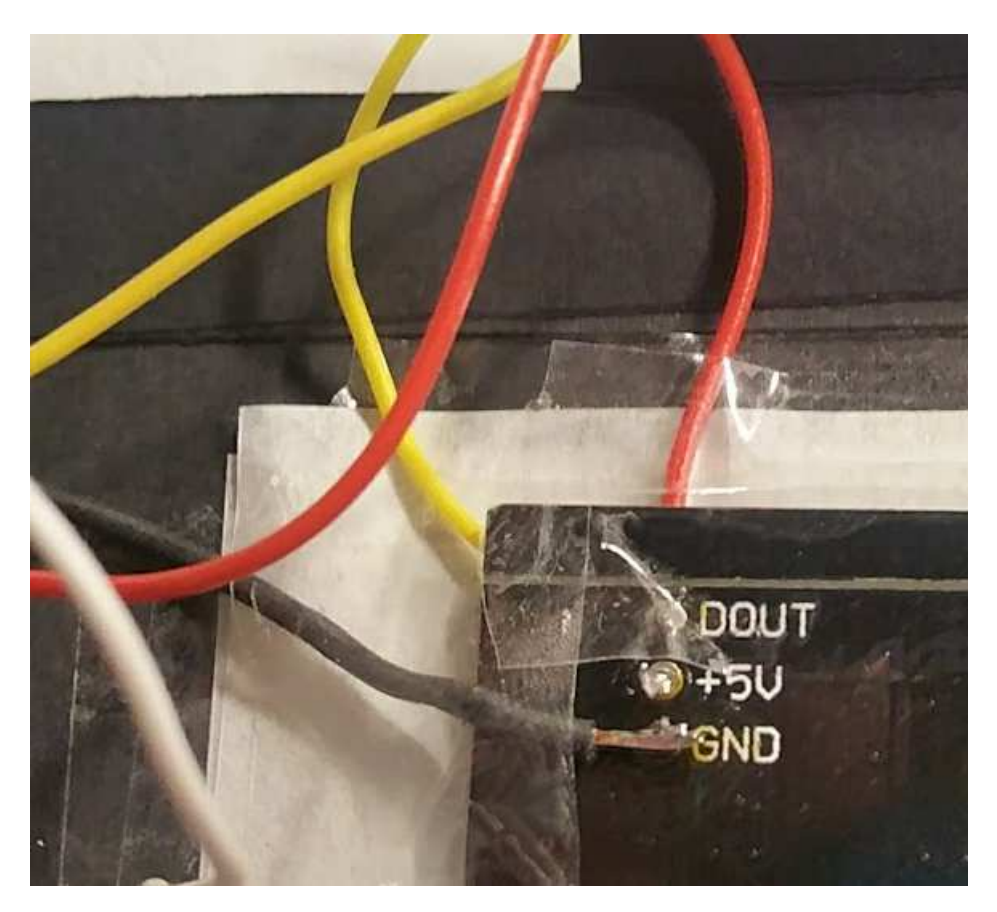

Zusammenbau des Papp-Gehäuses.

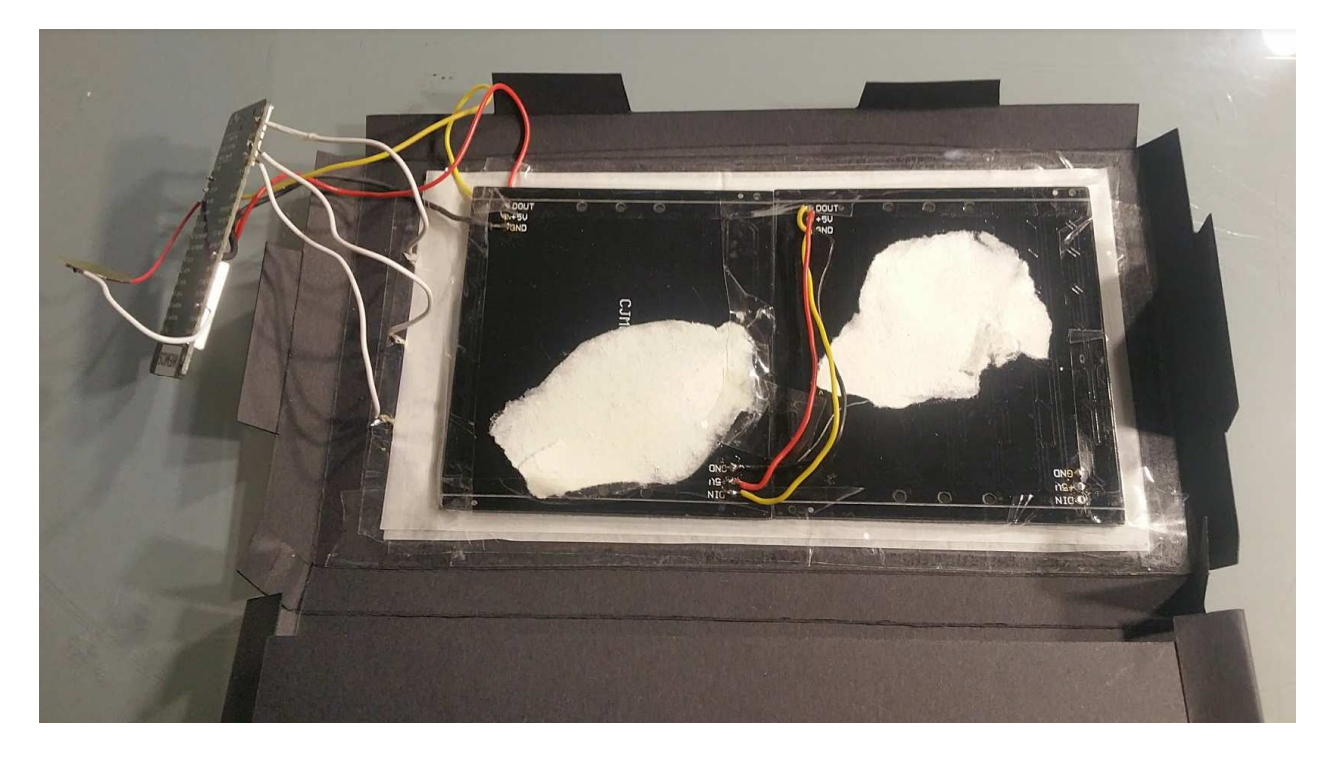

#### **Hinweis:**

- Erst in das Gehäuse einkleben wenn alles funktioniert!
- Schneidekanten sind **FETT** gezeichnet. Knickkanten sind d ü n n e r gezeichnet
- Zunächst die Außenkanten schneiden, danach das Fenster für die LEDs
- So knicken, dass die eingezeichneten Kanten innen liegen
- Beim Knicken von außen nach innen arbeiten
- Beim bekleben des Sichtfensters mit Butterbrotpapier das Papier flach und Faltenfrei aufkleben
- Erst die Reißzwecken anlöten, dann mit Heißkleber fixieren
- Die Reißzwecken flach auf die Pappe drücken wenn wie mit Heißkleber fixiert werden. Die Kabel möglichst gleich in die passende Richtung verlaufen lassen
- Auf die Reißzwecken, ESP Board und LED Matrix Klebeband aufbringen, bevor man diese mit Heißkleber fixiert.

#### **Aufspielen der Software:**

Ihr könnt die Software bei mir auf den ESP spielen lassen.

Um selbst die Software aufzuspielen und ggf. zu ändern empfehle ich die Arduino IDE.

Hier herunterladen: https://www.arduino.cc/en/Main/Software

Anleitung zum Einrichten des ESP32 unter Arduino: http://exploreembedded.com/wiki/Arduino\_Setup\_for\_ESP32

Zum kompilieren vom ESP32 wird Python benötigt:

https://www.python.org/downloads/

#### **Hinweis:**

Die Arduino Dateien müssen im Arduino Ordner unter \hardware\espressif\esp32 liegen

D:\Data\Programme\Arduino\hardware\espressif\esp32>\_

Als Board ist WEMOS LOLIN32 auszuwählen

Nach der erfolgreichen Installation sollten die ESP32 Boards in der Auswahl sein:

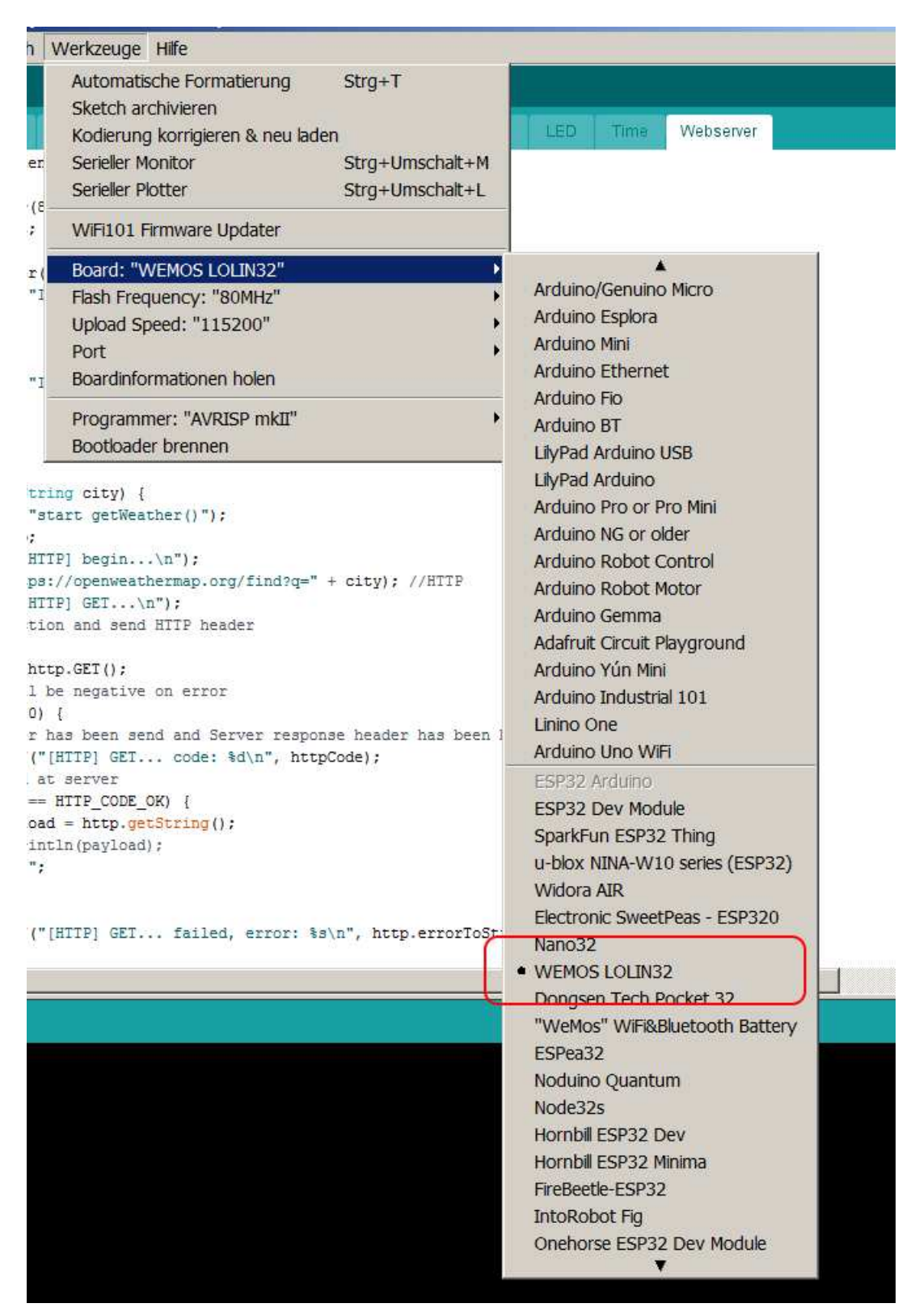

#### Zu installierende Libraries:

• Fast LED

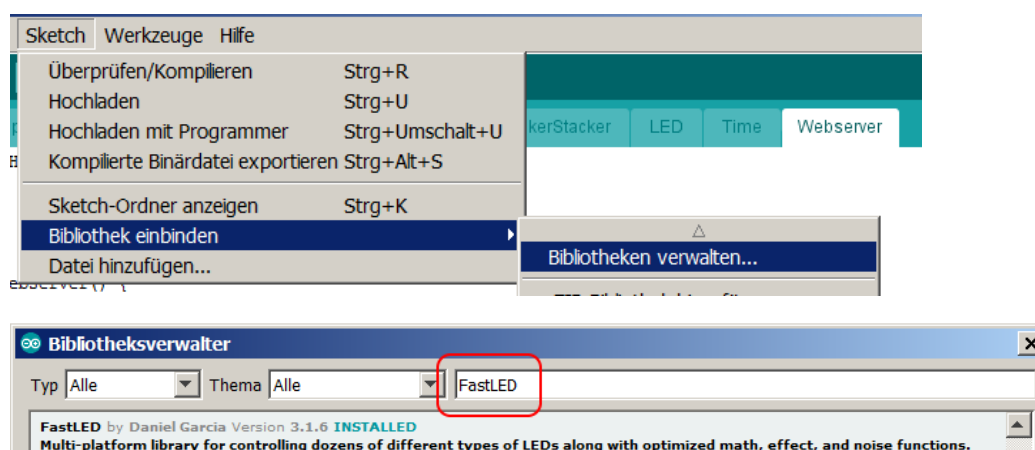

Multi-platform library for controlling dozens of different types of LEDs along with optimized math, effect, and noise function<br>Multi-platform library for controlling dozens of different types of LEDs along with optimized m More info

 $\vert x \vert$ 

Beim Anstecken des ESP an den Rechner sollte ein neuer COM Port erscheinen:

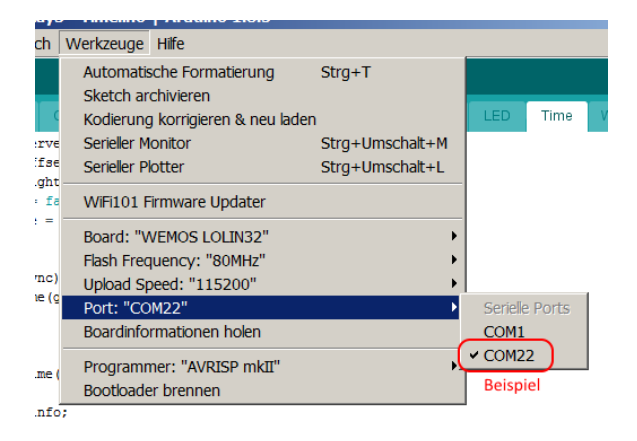

Zum Flaschen das Projekt in der Arduinio IDE öffnen und dann flashen:

https://asm18.muc.ccc.de/\_media/asm:18:workshops:esp32\_16x8\_display10.7z

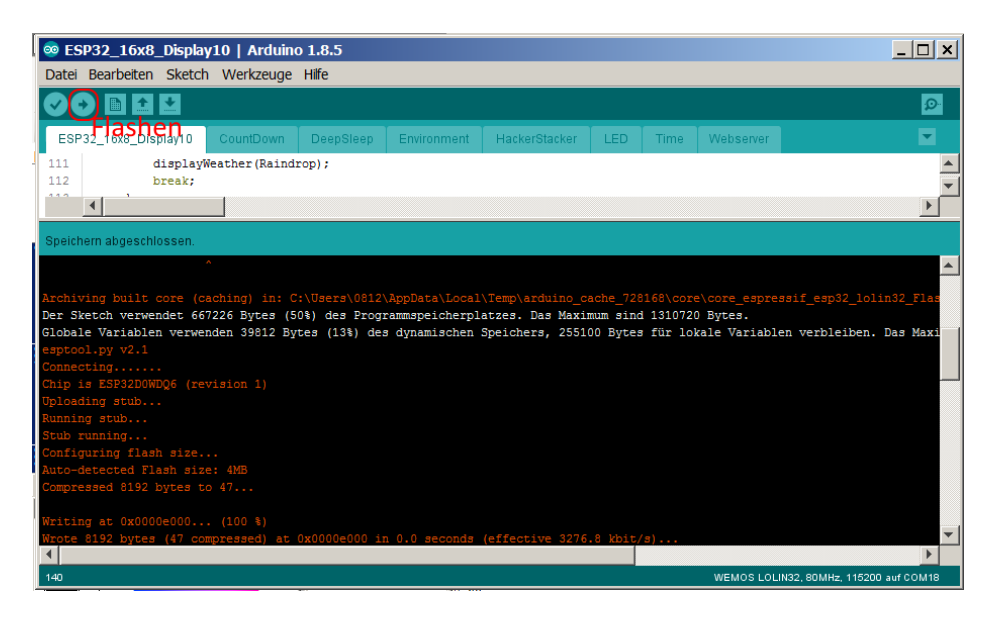

Im Serial Monitor ist für das Projekt 115200 Baud auszuwählen:

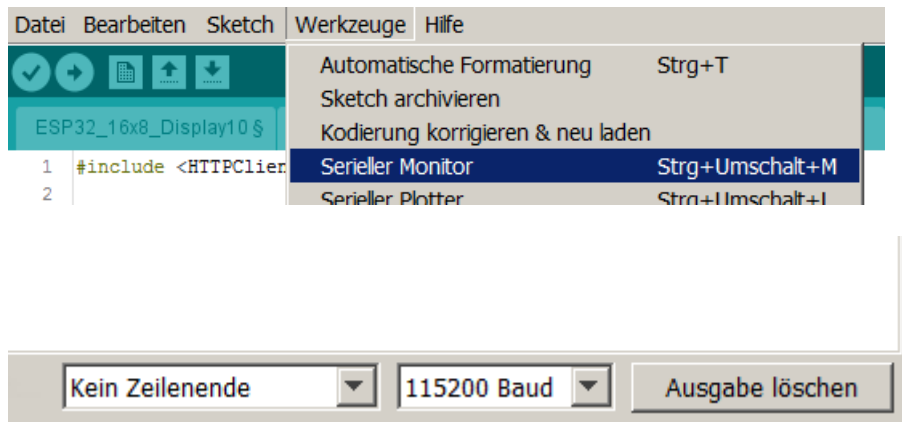

### **Funktionen:**

Nach dem Start wird versucht sich in ein bekanntes WLAN einzuloggen.

Nach dem ersten Start wird die IP-Adresse des ESP angezeigt.

Der ESP kann auch über den Namen "ESP32LED" angesprochen werden.

Im Browser kann das Display über die IPAdresse angesprochen werden:

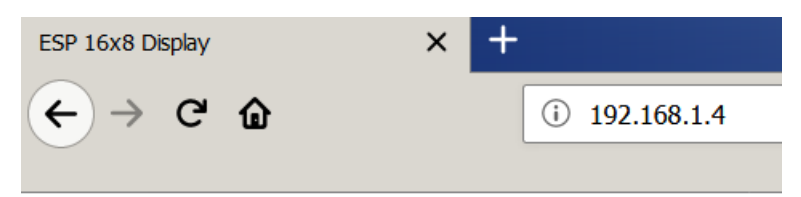

# Update your ESP display

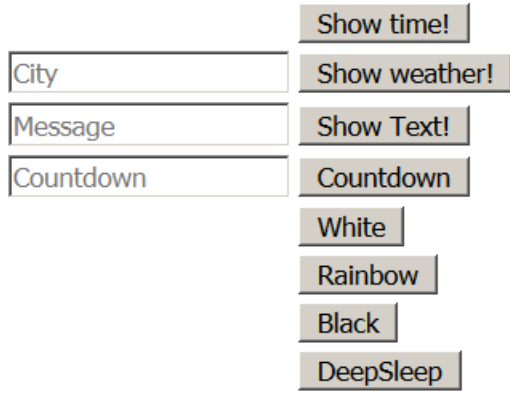

Your IP:192.168.1.4